# **Documentation DG2c\_Zone\_Alert**

We are pleased to introduce this new alert indicator for advanced DG traders. it contains many new futures that will make your Drummond Geometry trading easier and more productive. DG2c\_Zone\_Alert is a full-featured price alerting tool that contains full access to the entire DG database. It has been designed with the DG "Areas" trader in mind but is applicable to any DG trader using any style of trading in any timeframe.

### **Configuration**

See the configuration movie at: [www.drummondgeometry.com/dg2-zone](http://www.drummondgeometry.com/dg2-zone-alert-software)[alert-software](http://www.drummondgeometry.com/dg2-zone-alert-software)

This indicator uses some of the conventions of the DG2c\_Plot software and users may also find it helpful to review the Plot configuration movie at: [www.drummondgeometry.com/dg2c\\_plot.php](http://www.drummondgeometry.com/dg2c_plot.php) 

For information about the database see database reference and New Concepts documentation posted at:

[www.drummondgeometry.com/learning-center/trading-software/dg2-plot](http://www.drummondgeometry.com/learning-center/trading-software/dg2-plot-software)[software](http://www.drummondgeometry.com/learning-center/trading-software/dg2-plot-software)

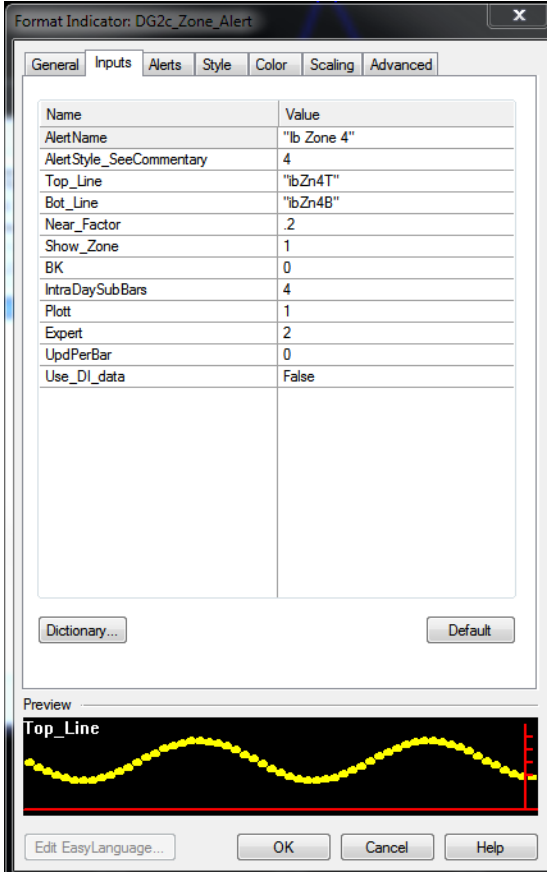

# **Input Tab**

Alert Name, BK, Intraday subbars, and UpdPerBar have identical function to the other DG2 software. If needed, refer to those documentation packages.

### Plott

Set to 1 for normal plotting. Set to 2 if you are plotting lines that sometimes return a value of zero (such as a 6/1).

### Expert

- The possible settings are:
- $1 =$  quide and basic info.
- $2 =$  adds line and indicator values as displayed on the bar selected.
- 3 = displays condensed list of reference names
- $4 =$  displays full database

Note: use the analysis commentary cursor to access the expert panel which will give you detail on the alert conditions you have selected for the bar specified by the cursor. (TradeStation menu View/analysis commentary Will bring you to that cursor.) The text file that will be displayed using this analysis commentary cursor contains a lot of useful information about the alert being specified for that bar. Note in particular the price levels given for each of the alert states, the size of the zone being specified, and the size of the "near" factor.

### Input "Alert\_Style\_See\_Commentary"

This input will be a number from 0 to 7 that will indicate what you wish the alert condition to be. These inputs are listed in the analysis Commentary window and are listed here for your convenience:

## AlertStyle Input:

- 0. Alert all 7 areas
- 7. Alert 'Price Above the Top\_Line'
- 6. Alert 'Price is Near the Top\_Line'
- 5. Alert 'Price is Near the Top\_Line and In Zone'
- 4. Alert 'Price is Within the Zone'
- 3. Alert 'Price is Near the Bot\_Line and In Zone'
- 2. Alert 'Price is Near the Bot\_Lin'
- 1. Alert 'Price Below the Bot\_Line'

Thus for example if you enter 1 in the "AlertStyle" input the tool will alert only when price is below the bottom line (but above the "near" factor.) If you enter 0 the alert will signal the price location for all zones.

Top\_line Bot\_line

> These options accept inputs referencing any value from the DG2 Database. Inputs must be contained between " " marks. Syntax is: " [timeframe] [line name] "

e.g. "dyZn4T" = plot the daily Zone 4 Top, and "dyZn4B" would plat the daily zone bottom. But any two lines can be entered to create a "zone" of your personal definition, e.g.: dys52 and dys51 would create an alert zone that goes between the daily 51sell and 52sell.

See the database documentation for detail on the syntax describing all DG lines and levels.

Note: Entering the same value in both levels will return an alert for that single line. In this way the alert tool can be applied to any DG live or level in any timeframe. Note the special conditions applying to the "near" factor when a single line is specified.

# Near factor

This is a numerical input that specifies the size of the band that the tool will use to calculate the "nearness" to a line or level; it is expressed as a percentage of the zone specified in the top and bottom lines. Thus a value of .1 would equal 10 percent of the specified zone. In this case if the AlertStyle input were set to 6 for example, the alert tool would trigger an alert when price was located above the top line but within the specified ten percent distance above the top line.

When the same line is entered for both the top\_line and bot\_line inputs, then the tool does not calculate the near factor based on the difference between the two lines, since that difference does not exist. In this case the near factor is calculated as a percentage of the DG envelope of the timeframe specified in the top\_line and bot\_line inputs. Thus if both inputs were set to dys59, the "near" factor would be calculated using the daily envelope as a base.

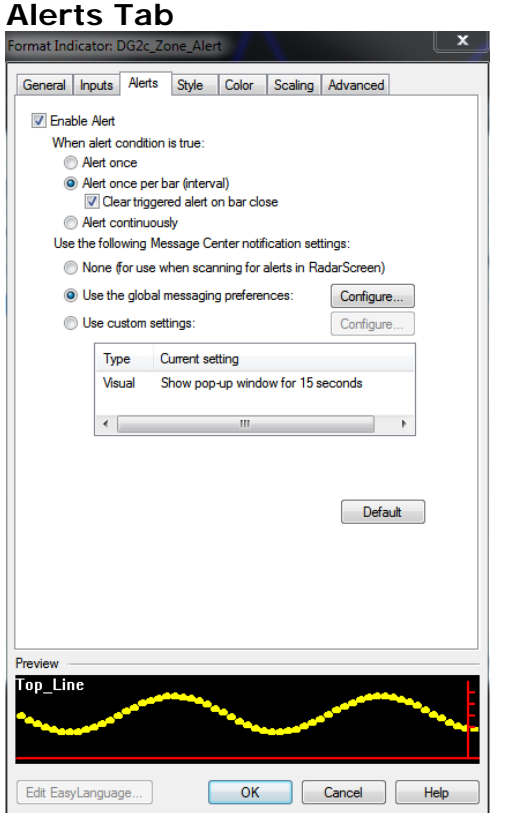

We use the TradeStation Alert settings which are quite flexible and useful. Refer to the TradeStation help files for details. The alerts can be configured to send audio, visual, or email notifications of the alert status.

Show\_Zone accepts inputs of either 0 or 1; if set to 1 the tool will plot the zone selected on your chart. If set to 0 it will not plot the zone.

# **Style Tab**

The full set of TradeStation style and color settings may be applied to each plot.

## **General Tab**

Note that you may check the box to enable the indicator to update every tick.

# **DG2c\_Zone\_Alert\_DI**

For greatest accuracy, be sure to use the DI version of plot when plotting daily data on intraday charts. See the configuration instructions at [www.drummondgeometry.com/day\\_on\\_intraday.php](http://www.drummondgeometry.com/day_on_intraday.php)

# **DG2c\_Zone\_Alert\_RS**

The Zone Alert tool can be applied to the TS RadarScreen so that alerts can be set and monitored in real time over an extended list of symbols. Add the RS version of the tool to RadarScreen analysis techniques menu, and the configuration for the alert itself is similar to the configuration used for the regular charting tool. Take care however to make certain that your RadarScreen symbol compression is suitable for the alert you have chosen, and that on the general tab of the alert tool that you have loaded in sufficient past data to trigger the alert. Thus if you have an alert set for a dys59, for example, you must make certain that RS is collecting and analyzing at least three days of past data so the program can properly calculate a 5/9. If RadarScreen symbol compression is set to 60 minute bars then you must load in at least three days of hourly bars, etc. A bit of experimentation will make this principle clear. It can be helpful to check your dg2c\_zone\_alert settings using a lower time period until you are fully familiar with how these settings work.

Last revised 12-30-13